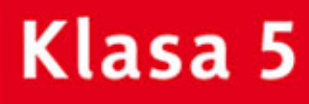

PODRĘCZNIK DO ZAJĘĆ KOMPUTEROWYCH dla szkoły podstawowej

DONOWEJPODS

# Informatyka Europejczyka

# Edycja: Windows XP, Linux Ubuntu, MS Office 2003, OpenOffice.org

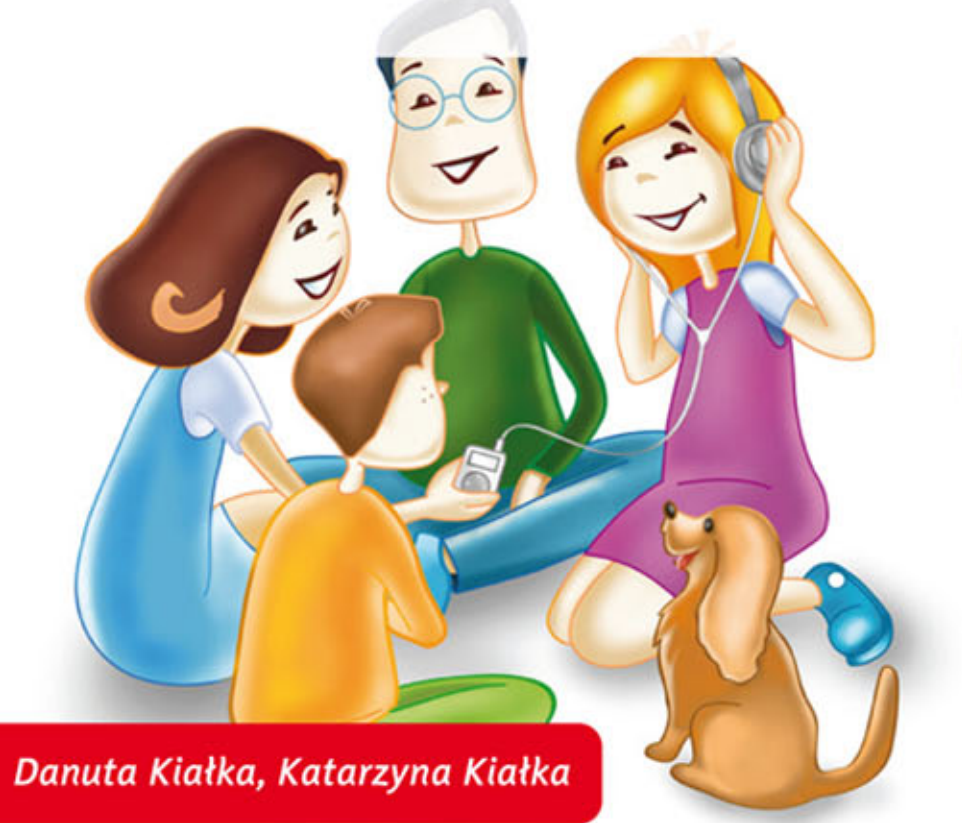

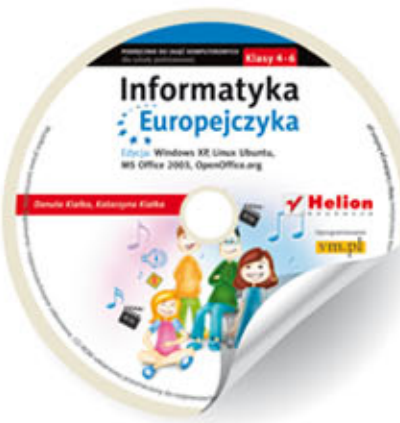

**Zawiera CD** 

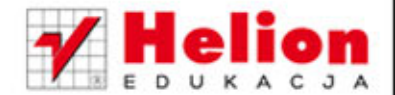

Podręcznik dopuszczony do użytku szkolnego przez ministra właściwego do spraw oświaty i wychowania i wpisany do wykazu podręczników przeznaczonych do kształcenia ogólnego do zajęć komputerowych, na podstawie opinii rzeczoznawców: mgr. inż. Zdzisława Nowakowskiego, dr. Przemysława Macieja Ogonowskiego, mgr. Wacława Wawrzyniaka.

Etap edukacyjny: II. Typ szkoły: szkoła podstawowa. Rok dopuszczenia 2011.

#### **Numer ewidencyjny w wykazie: 396/2/2011**

Wszelkie prawa zastrzeżone. Nieautoryzowane rozpowszechnianie całości lub fragmentu niniejszej publikacji w jakiejkolwiek postaci jest zabronione. Wykonywanie kopii metodą kserograficzną, fotograficzną, a także kopiowanie książki na nośniku filmowym, magnetycznym lub innym powoduje naruszenie praw autorskich niniejszej publikacji.

Wszystkie znaki występujące w tekście są zastrzeżonymi znakami firmowymi bądź towarowymi ich właścicieli.

Autorzy oraz Wydawnictwo HELION dołożyli wszelkich starań, by zawarte w tej książce informacje były kompletne i rzetelne. Nie biorą jednak żadnej odpowiedzialności ani za ich wykorzystanie, ani za związane z tym ewentualne naruszenie praw patentowych lub autorskich. Autorzy oraz Wydawnictwo HELION nie ponoszą również żadnej odpowiedzialności za ewentualne szkody wynikłe z wykorzystania informacji zawartych w książce.

Redaktor prowadzący: Joanna Zaręba Projekt okładki: ULABUKA Ilustracja na okładce: Elżbieta Królikowska Ilustracja w podręczniku i na płycie CD: Elżbieta Królikowska

Wydawnictwo HELION ul. Kościuszki 1c, 44-100 GLIWICE tel. 32 231 22 19, 32 230 98 63 e-mail: *helion@helion.pl*  WWW: *http://helion.pl* (księgarnia internetowa, katalog książek)

Drogi Czytelniku! Jeżeli chcesz ocenić tę książkę, zajrzyj pod adres *http://helion.pl/user/opinie?pspx22* Możesz tam wpisać swoje uwagi, spostrzeżenia, recenzję.

#### **Kod do płyty CD: 5730**

ISBN: 978-83-246-2811-7 Copyright © Helion 2013 Wydanie II Printed in Poland.

- 
- [Kup książkę](http://helion.pl/page354U~rf/pspx22)
- Oceń książkę • Oceń książkę
- 
- Lubie tol » Nasza społec • Lubię to! » Nasza społeczność

### Spis treści

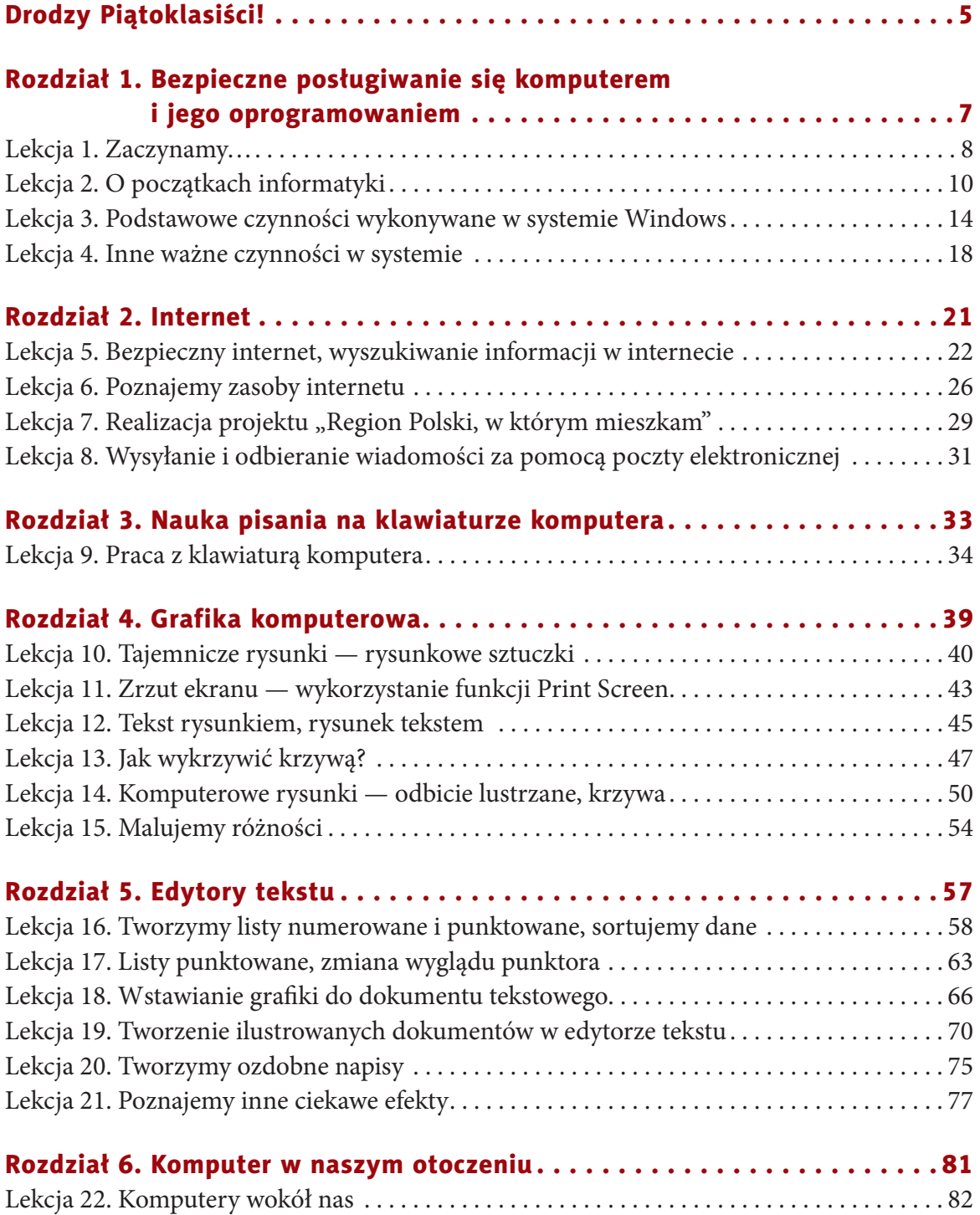

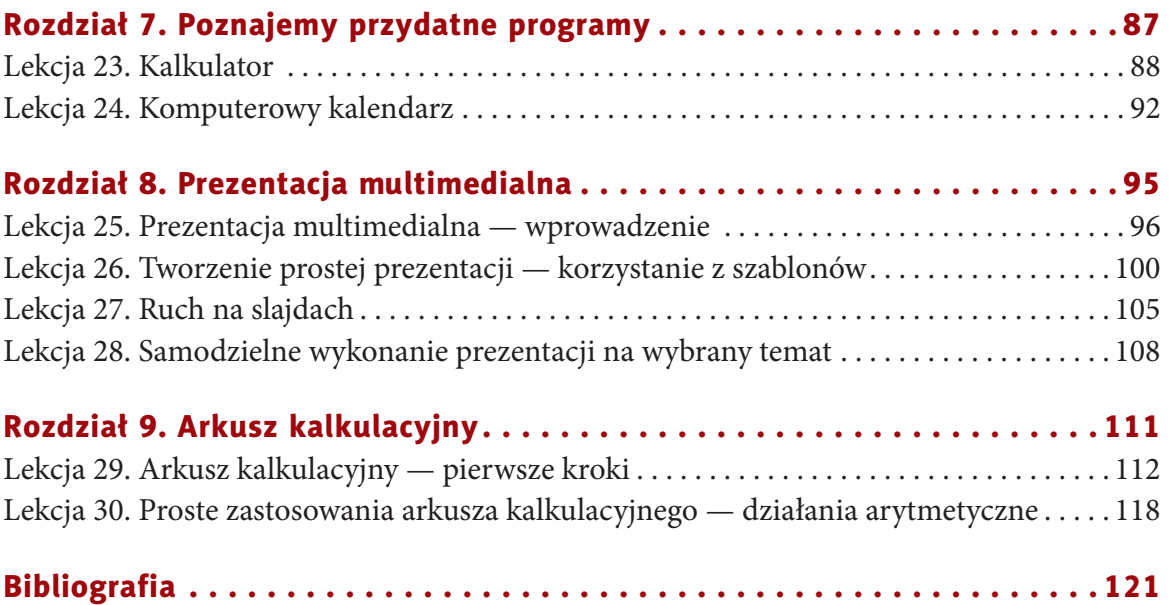

# **rozDział 8.**

## **Prezentacja MultiMeDialna**

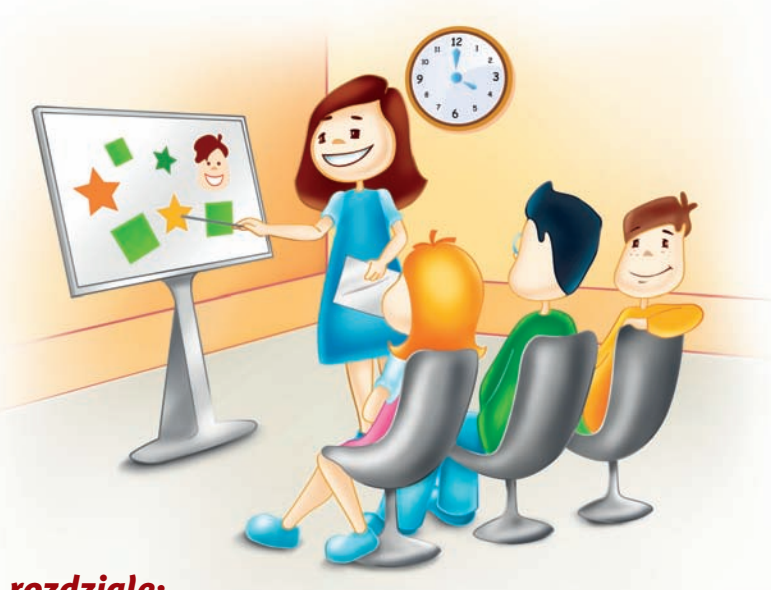

#### *W tym rozdziale:*

#### dowiesz się:

• jak przygotować własną prezentację;

#### nauczysz się:

- opracowywać plan pracy,
- korzystać z szablonów,
- wprowadzać i formatować tekst,
- dodawać slajdy,
- uruchamiać pokaz prezentacji;

#### poznasz:

- sposób uruchamiania programu,
- zasady tworzenia prezentacji,
- sposoby dodawania efektów specjalnych,
- sposoby tworzenia animacji i przejść.

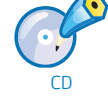

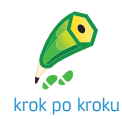

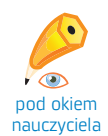

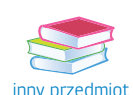

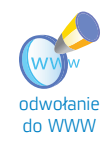

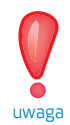

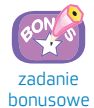

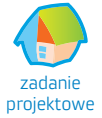

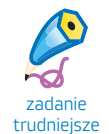

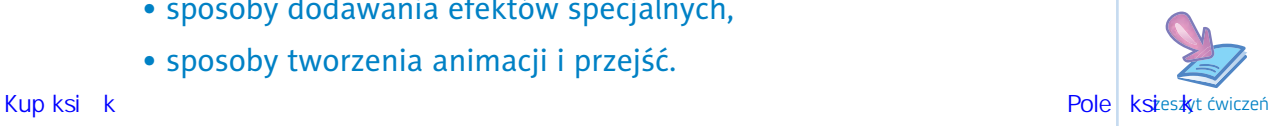

# **lekcja 25.**

#### Temat: Prezentacja multimedialna — wprowadzenie

Prezentację multimedialną można porównać z krótkim filmem. Składa się z następujących po sobie klatek, tzw. **slajdów**, z których każdy może zawierać tekst, obraz, dźwięk lub animację. Typową sytuacją, w której używa się prezentacji, jest pokaz na dużym ekranie dla wielu osób jednocześnie. Do stworzenia prezentacji potrzebny jest specjalny program. Istnieje ich wiele, ale zajmiemy się tylko dwoma — będą to:

• PowerPoint z pakietu Microsoft Office 2003,

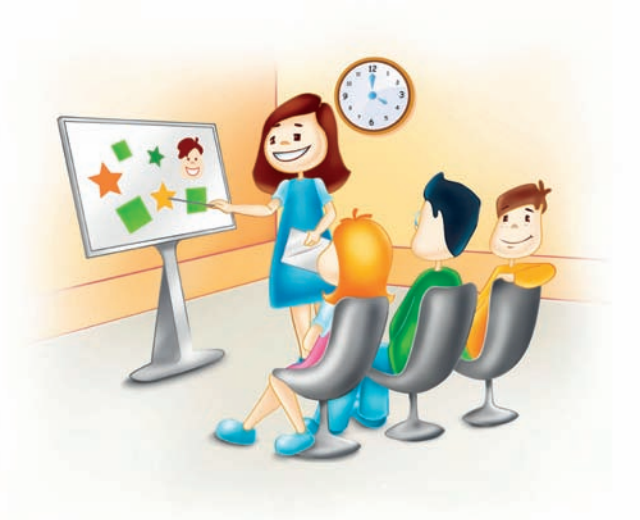

• Impress z pakietu OpenOffice.org.

Aby uruchomić program MS PowerPoint, wybierz z menu: *Start/Wszystkie programy/ Microsoft Office/Microsoft PowerPoint 2003*. Pojawi się wówczas okno programu przedstawione na rysunku 8.1.

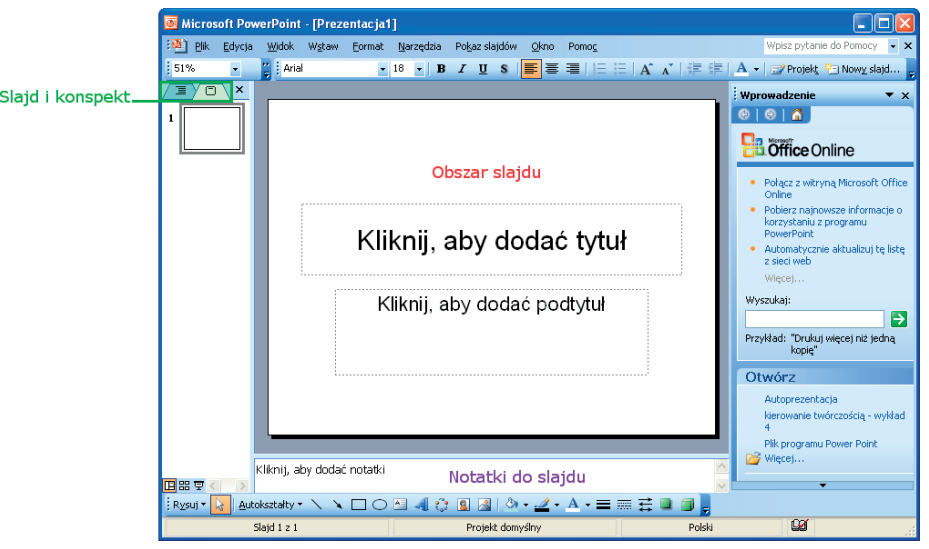

Rysunek 8.1. Okno programu MS PowerPoint

Paski menu programu, narzędzi, formatowania, rysowania i stanu znasz już z edytora tekstów — spełniają dokładnie te same funkcje.

Aby uruchomić program do tworzenia prezentacji w pakiecie OpenOffice, z menu Start wybierz: *Wszystkie programy/Openoffice.org/OpenOffice.org Impress*. Pojawi się okno *Kreator prezentacji* widoczne na rysunku 8.2.

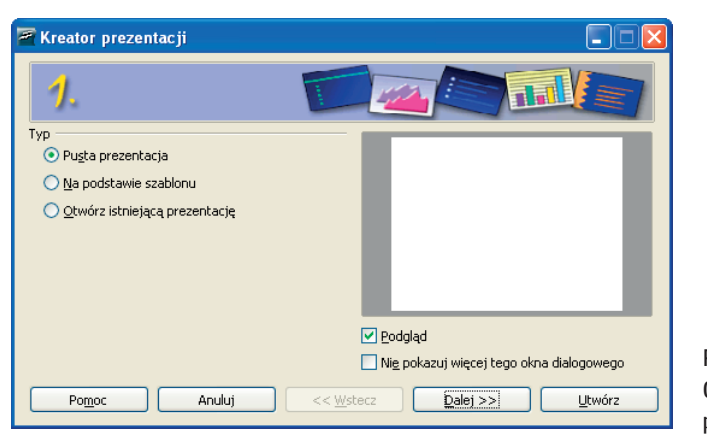

Rysunek �.2. Okno Kreator prezentacji programu Impress

Teraz wystarczy uważnie śledzić podpowiedzi kreatora, by stworzyć prezentację.

Po kliknięciu przycisku w którym można wybrać wstępny wygląd pierwszego slajdu. (Jest to układ, który omówimy szerzej w dalszej części rozdziału). W oknie programu zobaczysz jego zawartość (rysunek 8.3).

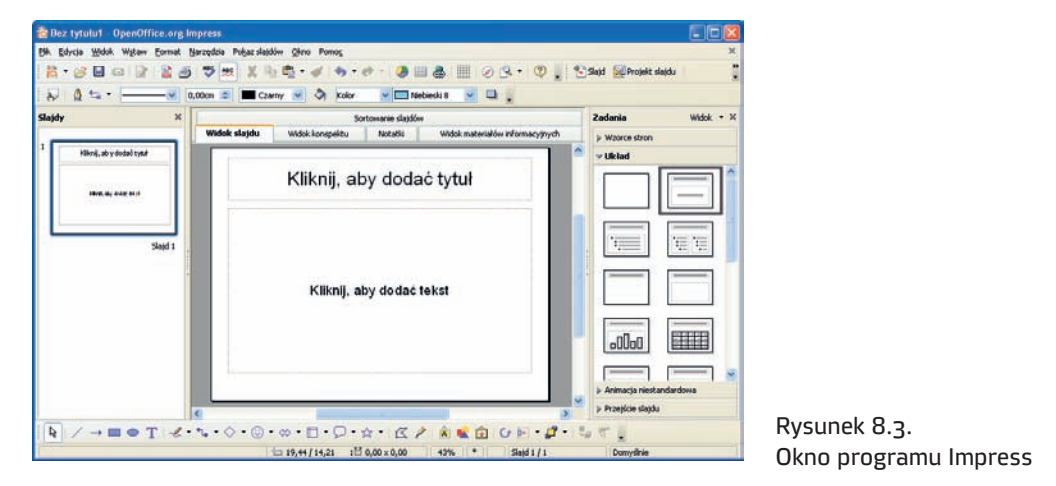

Jak widzisz, to okno niewiele się różni od okna programu PowerPoint. Tworzenie prezentacji przebiega w ten sam sposób.

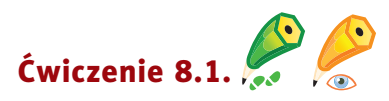

W programie PowerPoint utwórz slajd tytułowy. Zapisz plik na dysku. Aby zrealizować ćwiczenie, wykonaj kolejne czynności.

Kup książką Poleón kontrole książką Poleón kontrole książką Poleón kontrole książką Poleón kontrole książką Po

<sup>1</sup> Uruchom program. Pojawi się **slajd tytułowy**, na którym zostanie zapisany tytuł prezentacji. Jak widzisz, widnieją na nim dwie ramki z napisami Kliknij, aby dodać tytuł oraz Kliknij, aby dodać podtytuł. Są to pola tekstowe, w których możesz pisać tak jak w zwykłym edytorze tekstów.

<sup>2</sup> W polu *Kliknij, aby dodać tytuł* wpisz tytuł prezentacji.

<sup>3</sup> W polu *Kliknij, aby dodać podtytuł* wpisz swoje imię i nazwisko.

Po dodaniu tekstu slajd będzie wyglądał tak jak na rysunku 8.5. Jak widzisz, ramka, która wcześniej otaczała napisy, zniknęła, ale nie oznacza to, że nie możesz już formatować

#### Pamiętaj!

**Pole tekstowe** to miejsce, w którym możesz dodawać tekst do prezentacji. wprowadzonego tekstu. Ramka po prostu stała się niewidzialna. Wystarczy, że klikniesz obszar tekstu, a znów będzie można go edytować.

Pole tekstowe możesz dowolnie przesuwać i zmieniać jego rozmiar — tak jak rysunki w edytorze tekstu. Wszystkie

opcje formatowania opisane w rozdziale dotyczącym edytora, tutaj działają w ten sam sposób (rysunek 8.4). W programie Impress dodawanie tekstu odbywa się na tych samych zasadach.

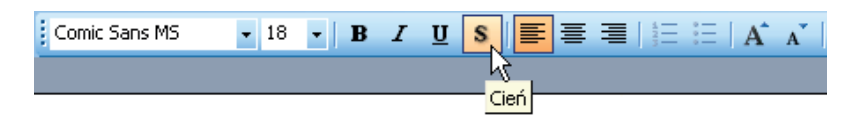

Rysunek �.4. Opcje formatowania tekstu w programie PowerPoint

<sup>4</sup> Kliknij PPM dowolne miejsce na slajdzie. Z menu podręcznego wybierz polecenie *Tło…* (rysunek 8.5).

<sup>5</sup> W nowym oknie, pokazanym na rysunku 8.6., wybierz opcję *Efekty wypełnienia*.

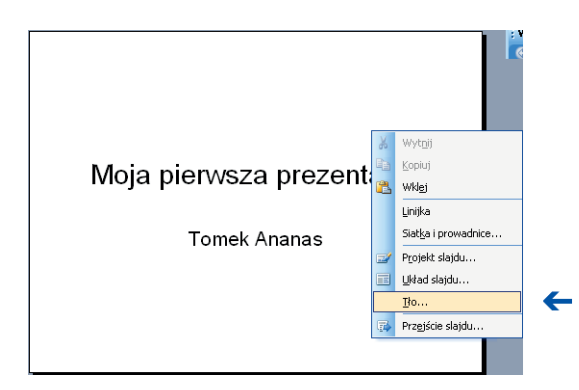

Rysunek �.5. Polecenie Tło… w menu podręcznym programu PowerPoint

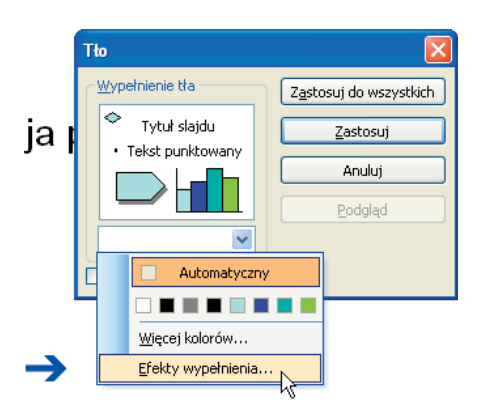

Rysunek �.�. Okno Tło, polecenie Efekty wypełnienia — program PowerPoint

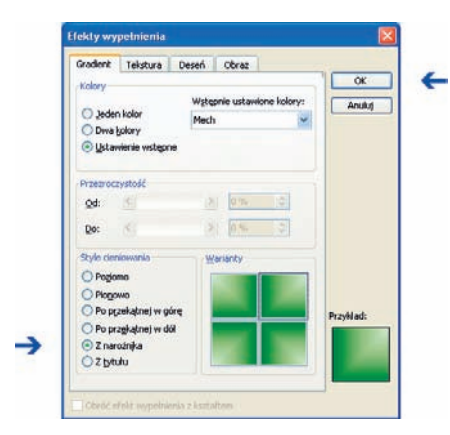

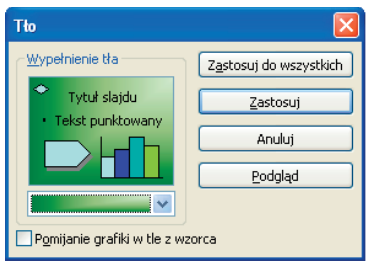

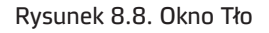

Rysunek 8.7. Okno Efekty wypełnienia, karta Gradient — program PowerPoint

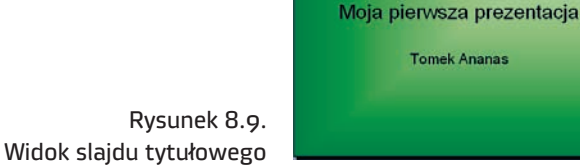

←

<sup>6</sup> W oknie, które się otworzy, wybierz ustawienia pokazane na rysunku 8.7.

<sup>7</sup> Kliknij *OK*. Zobaczysz okno widoczne na rysunku 8.8. Masz trzy możliwości do wyboru:

- • zobaczyć podgląd wybranego tła przycisk *Podgląd*;
- • zastosować wybrane tło tylko do slajdu tytułowego — przycisk *Zastosuj*;
- • zastosować wybrane tło do wszystkich slajdów w prezentacji — przycisk *Zastosuj do wszystkich*.
- <sup>8</sup> Kliknij przycisk *Zastosuj*. Slajd tytułowy ma wygląd pokazany na rysunku 8.9.

#### Pamiętaj!

Wszystkie wybrane na tym etapie ustawienia możesz zmienić w dowolnym momencie.

<sup>9</sup> Aby zapisać plik na dysku, wybierz z menu programu polecenie *Plik/Zapisz jako…*. Wiesz już, co trzeba dalej zrobić, by plik został zapisany.

# Ćwiczenie 8.2.  $\bigotimes$

Otwórz plik *Autoprezentacja* zamieszczony na płycie dołączonej do podręcznika. Przygotuj własną autoprezentację według wzoru. Zapisz plik pod nazwą *To ja* w swoim katalogu *Prezentacje*.

П

П

#### Pytania i zadania

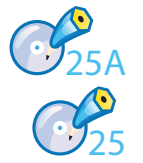

<sup>1</sup> Wykonaj ćwiczenie *A* z płyty.

<sup>2</sup> Aby lepiej zrozumieć zagadnienia opisane w ramach kolejnej lekcji, otwórz plik *Nowa\_prezentacja* zamieszczony na płycie dołączonej do podręcznika. Zapoznaj się z zawartością pliku. Zamknij go bez zapisywania.

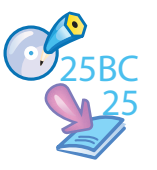

<sup>3</sup> Wykonaj ćwiczenia *B* i *C* z płyty.

<sup>4</sup> Wykonaj zadania z zeszytu ćwiczeń (kl. 5., lekcja 25).

# **lekcja 26.**

#### Temat: Tworzenie prostej prezentacji — korzystanie z szablonów

Znasz już programy do tworzenia prezentacji multimedialnych, zajmiemy się więc zasadami pracy nad prezentacjami.

Przed rozpoczęciem pracy z programem potrzebny jest **plan pracy**  scenariusz prezentacji. Zupełnie jak w prawdziwym filmie! Najpierw powstaje scenariusz, a dopiero później na jego podstawie kręci się film.

W studiu filmowym reżyser ma do dyspozycji niezliczone środki techniczne oraz zespół ludzi, którzy pomagają mu w realizacji filmu. Podczas przygotowywania prezentacji będziemy autorami, reżyserami, scenarzystami, a także operatorami kamery i dźwięku. Będziemy teraz najważniejszymi osobami na planie własnej produkcji.

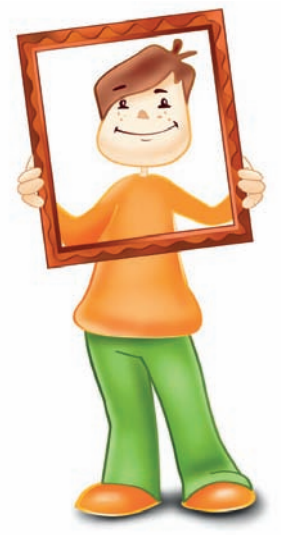

Aby stworzyć prezentację multimedialną, postępuj zgodnie z instrukcją.

- <sup>1</sup> Określ temat prezentacji.
- <sup>2</sup> Zbierz materiały, na podstawie których stworzysz prezentację na wybrany temat.
- <sup>3</sup> Zastanów się:
	- • z jakich źródeł informacji będziesz korzystać;
	- ile slajdów zamierzasz przygotować;

- • co będą one przedstawiać;
- • jaki tekst chcesz umieścić na slajdach;
- • czy masz ilustracje, zdjęcia, tabele lub wykresy;
- czy chcesz dołączyć fragmenty filmów, podkład muzyczny lub inny rodzaj dźwięku, na przykład komentarz lektora, efekty dźwiękowe (oklaski, zawołania itp.).

Wykonamy krótką prezentację multimedialną — na lekcje języka polskiego i historii zatytułowaną *Mity greckie*.

Programy PowerPoint oraz Impress oferują wiele ciekawych, gotowych szablonów. Można je porównać z dekoracjami w filmie.

#### **Program PowerPoint**

#### Pamiętaj!

Dobra prezentacja opiera się na kilku zasadach:

- 1. Temat prezentacji powinien być krótki i jasny.
- 2. Treść prezentacji powinna być przejrzysta, złożona z prostych, krótkich zdań (około sześciu).
- 3. Wszystkie ilustracje, wykresy, rysunki muszą być czytelne i zrozumiałe dla odbiorców.
- 4. Efekty wizualne (tło, elementy graficzne czy animacje) nie powinny być ważniejsze od treści prezentacji.
- 5. Dźwięki powinny być tak dobrane, żeby słuchanie sprawiało przyjemność (podkład muzyczny).

Wybierz opcję *Projekt* z paska narzędzi programu lub opcję *Format/Projekt slajdu...* z menu programu. W okienku zadań pojawi się menu *Projekt slajdu*. Zawiera ono miniaturki gotowych szablonów. Wystarczy kliknąć LPM jedną z nich i program domyślnie zastosuje wybrany szablon do wszystkich slajdów. Może się zdarzyć, iż w trakcie opracowywania prezentacji stwierdzisz, że wybrany szablon Ci nie odpowiada i chcesz go zmienić. Nic trudnego — możesz to zrobić w każdej chwili. Wystarczy, że znów wybierzesz menu *Projekt slajdu* i powtórzysz schemat postępowania.

Jeśli korzystasz z programu Impress, wybierz szablon zaraz po uruchomieniu programu — w oknie Kreatora prezentacji.

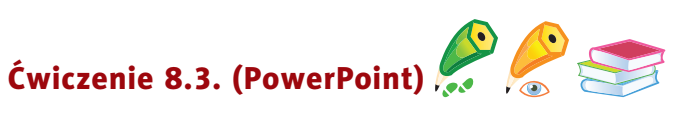

Na lekcje języka polskiego i historii wykonaj prezentację pod tytułem *Mity greckie*.

- <sup>1</sup> Rozpocznij od wspomnianego wcześniej **planu pracy** punkt drugi i trzeci.
- <sup>2</sup> Następnie uruchom program.
- 3 Z paska narzędzi programu wybierz opcję  $\Box$  Projekt Po wybraniu na przykład szablonu *Papier* pierwszy slajd prezentacji będzie wyglądać tak jak na rysunku 8.10.

Po dodaniu tekstu slajd będzie wyglądał tak jak na rysunku 8.11.

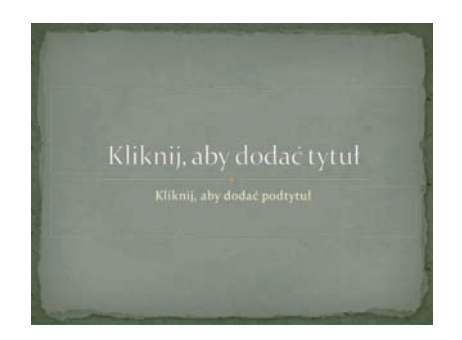

Rysunek 8.10. Przykładowy pierwszy slajd z szablonem Papier w programie PowerPoint

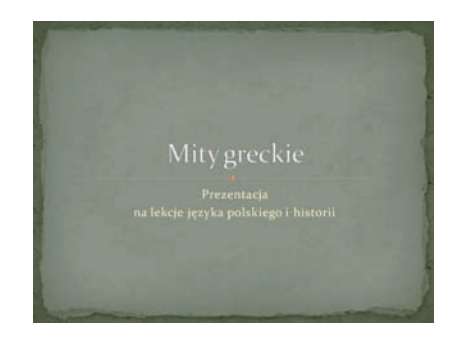

Rysunek 8.11. Slajd po dodaniu Rysunek o.n. Jiaju po dodaniu<br>tekstu — program PowerPoint Rysunek B.12.

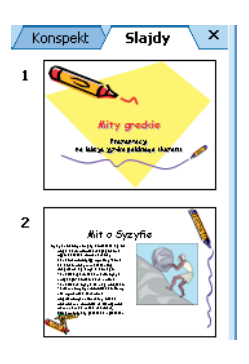

Przykładowy motyw z wyróżnionym slajdem tytułowym

Jak wiesz, film może się składać z setek, a nawet tysięcy klatek. W prezentacji multimedialnej nie musi być ich tak dużo — wystarczy kilka (to zależy od tematu prezentacji).

<sup>4</sup> Wstaw nowy slajd. Aby to zrobić, z paska narzędzi programu wybierz opcję *.*

Jak widać, drugi slajd znacznie różni się wyglądem od pierwszego (rysunek 8.12). Dzieje się tak dlatego, że program wyróżnia pierwszy slajd jako tytułowy (widzisz

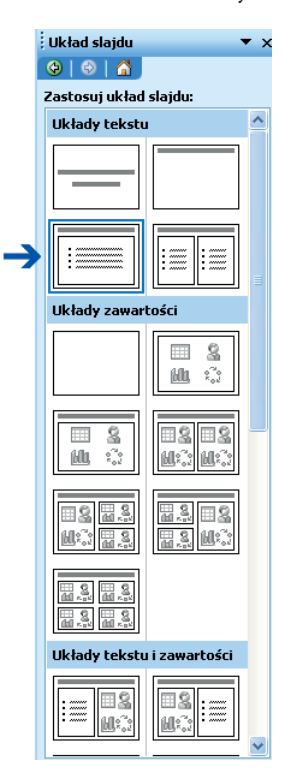

Rysunek 8.13. Menu Układ slajdu w programie MS PowerPoint

teraz, jak bardzo jest ważny), a dla następnych ma już inny szablon, przystosowany do dodawania tekstu, zdjęć czy filmów — wymagają one bowiem więcej miejsca.

Aby dodać slajd w programie Impress, wybierz z menu polecenie *Wstaw/Slajd*.

Zawsze może się zdarzyć konieczność usunięcia slajdu. Aby to zrobić, wskaż slajd do usunięcia (kliknij go) i wybierz z menu programu polecenie *Edycja/Usuń slajd* (PowerPoint i Impress). Slajd zostanie usunięty.

Przed wykonaniem prezentacji musisz wiedzieć, co ma się znajdować na poszczególnych slajdach: sam tekst czy tekst z obrazkiem. Aby wszystkie elementy zostały rozmieszczone równo i ładnie na powierzchni slajdu, możesz zastosować gotowe układy slajdów.

<sup>5</sup> Wybierz układ slajdu. W tym celu z menu programu wybierz polecenie *Format/Układ slajdu…*. W okienku zadań pojawi się menu *Układ slajdu* (rysunek 8.13).

Wybraliśmy układ *Tytuł, treść i zawartość*, ponieważ chcemy, by w slajdzie znalazła się treść mitu, jego tytuł oraz obrazek lub zdjęcie. Będzie to wyglądało tak jak na rysunku 8.14.

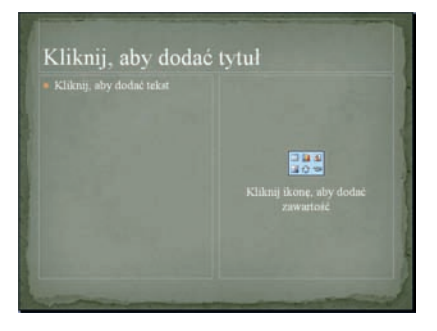

Rysunek 8.14. Układ slajdu Tytuł, amerykański kompozytowany w programie MS PowerPoint Rysunek & Controller and<br>Apostoj i powerPoint Rysunek w programie MS PowerPoint treść i zawartość w programie **PowerPoint** 

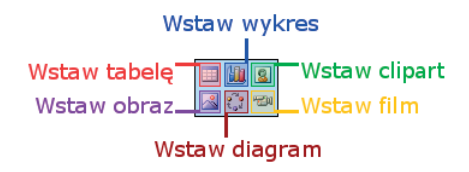

Rysunek �.�5. Ikona zawartości

Dodajmy teraz **tytuł** (góra slajdu) i **treść** (w polu po lewej stronie obszaru slajdu). Należy pamiętać, że długi tekst pisany zbyt małymi literami utrudni odbiór prezentacji.

#### **Treść mitu o Syzyfie [5]**

*Syzyf, król Koryntu, gdy dowiedział się od boga rzeki, Asoposa, że jego córka Ajgina została porwana, złożył Zeusowi propozycję wymiany: córka za źródło wody w mieście. Bóg rozgniewał się i wysłał do niego Tanatosa, geniusza śmierci. Syzyf uwięził go; dopiero Zeus uwolnił Tanatosa, a Syzyfa za karę wtrącił do Tartaru. Sprytny król polecił żonie, by nie* 

#### Pamiętaj!

Podczas wpisywania tekstu program sam dopasowuje rozmiar czcionki do wymiarów pola tekstowego.

*wyprawiała ceremonii pogrzebowych. Oburzony Hades pozwolił mu powrócić na ziemię, pod warunkiem że ukarze bezbożną żonę… Syzyf żył jeszcze długie lata.*

*Po śmierci został jednak ukarany: bogowie podziemi nakazali mu toczyć pod górę ogromny kamień, który spadał, gdy tylko skazaniec dosięgał szczytu.*

Slajd, oprócz pól tekstowych z tytułem i treścią mitu o Syzyfie, zawiera jeszcze pole z napisem Kliknij ikonę, aby dodać zawartość. Ikona znajdująca się w tym polu została zaprezentowana na rysunku 8.15. Widać, że proponowaną zawartością slajdu może być: tabela, wykres, obraz z pliku, diagram oraz clipart lub klip multimedialny.

Tabelą, wykresem i diagramem nie będziemy się teraz zajmować. Interesuje nas ikona *Wstaw obraz* — po kliknięciu jej LPM pojawi się znane Ci okno *Wstawianie obrazu*. Obrazy potrzebne do prezentacji przygotuj wcześniej i umieść w katalogu o nazwie *Prezentacje*. Wstaw wybrany obraz (rysunek 8.16).

Nasz slajd wygląda teraz tak jak na rysunku 8.17.

W zależności od potrzeb możesz zmienić rozmiar obrazka i sformatować tekst.

#### Pamiętaj!

**Zawartość** to obraz, film, clipart, wykres, tabela lub diagram — możesz je wstawić do slajdu, by go urozmaicić.

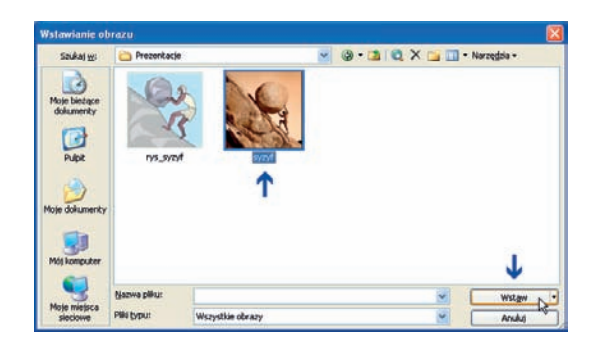

Rysunek 8.16. Okno Wstawianie obrazu — program PowerPoint Research Rysunek 8.17. Slajd z obrazkiem

#### Pamiętaj!

Każda prezentacja powinna być zakończona slajdem z **bibliografią**, czyli spisem źródeł informacji wykorzystanych podczas tworzenia prezentacji.

#### Pamiętaj!

Nazwa pliku powinna odpowiadać jego zawartości.

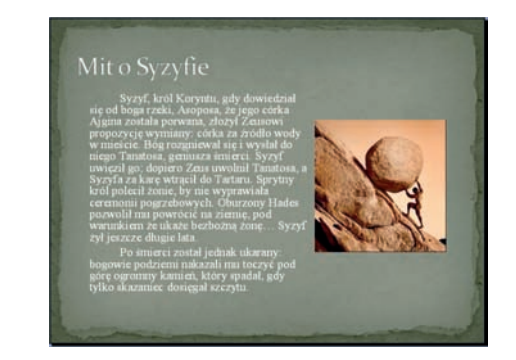

w programie PowerPoint

<sup>6</sup> Opracuj kolejne slajdy. Podobnie jak w przypadku slajdu o Syzyfie, dodaj tytuł, tekst i obrazek. Na ostatnim slajdzie zamieść wszystkie źródła, z których pochodzą wykorzystane w prezentacji informacje.

W programie Impress wybierasz układ slajdu z obrazem. Aby wstawić obrazek, wystarczy dwukrotnie kliknąć ikonę obrazu i wybrać ilustrację z listy, która zostanie wyświetlona.

<sup>7</sup> Zapisz prezentację w swoim katalogu *Prezentacje*.

#### Pytania i zadania

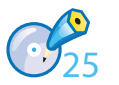

<sup>1</sup> Ponownie otwórz plik *Nowa\_prezentacja* (zadanie 10., lekcja 25.) zamieszczony na płycie dołączonej do podręcznika. Postępując zgodnie z instrukcją zawartą w tym dokumencie, opracuj własną prezentację na dowolny temat. Zapisz ją w pliku pod tą samą nazwą, w katalogu *Prezentacje*.

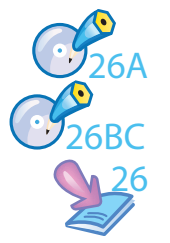

- <sup>2</sup> Wykonaj ćwiczenie *A* z płyty.
- <sup>3</sup> Wykonaj ćwiczenia *B* i *C* z płyty.
- <sup>4</sup> Wykonaj zadania z zeszytu ćwiczeń (kl. 5., lekcja 26).

П

# **lekcja 27.**

#### Temat: Ruch na slajdach

Na dzisiejszej lekcji poznasz sposoby dodawania efektów specjalnych oraz tworzenia animacji i przejść.

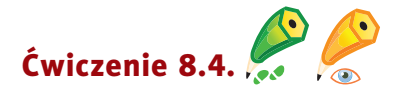

Przeczytaj uważnie poniższe opisy — w trakcie lektury wykonuj zaprezentowane czynności.

#### Ustawienie animacji slajdów

Sprawisz, że tekst i obrazki będą się poruszać.

#### Program PowerPoint

Z menu programu wybierz polecenie *Pokaz slajdów/ Schematy animacji…*. W okienku zadań pojawi się opcja *Projekt slajdu/Schematy animacji* (rysunek 8.18).

#### Pamiętaj!

**animacja slajdów** to wprawianie w ruch poszczególnych elementów slajdu.

Są to gotowe, bardzo ciekawe efekty animacji, które można od razu zastosować. Wybierz jedną z nich (na przykład *Opadanie*) i kliknij przycisk *Zastosuj do wszystkich slajdów* — wszystkie slajdy będą miały taką samą animację. W tym przypadku tekst będzie opadał literka po literce.

#### Program Impress

Z menu programu wybierz polecenie *Pokaz slajdów/Animacja niestandardowa…*. Zaznacz pole tekstowe lub obrazek, które chcesz wzbogacić o efekt animacji, i wybierz ten efekt z okna *Animacja niestandardowa* (rysunek 8.19).

Zawsze możesz sprawdzić działanie dodatkowych efektów. W tym celu w programie Impress kliknij przycisk *Odtwórz* lub ustaw wcześniej *Podgląd automatyczny*, a w programie PowerPoint kliknij przycisk *Odtwórz* lub zaznacz wcześniej przycisk *Autopodgląd*.

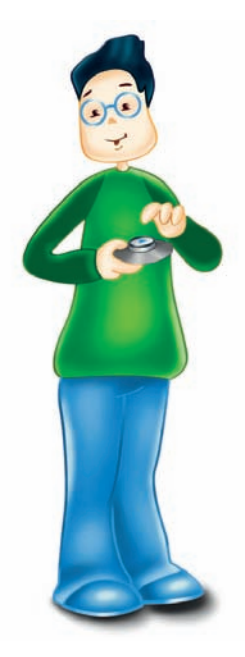

 $\Box$ 

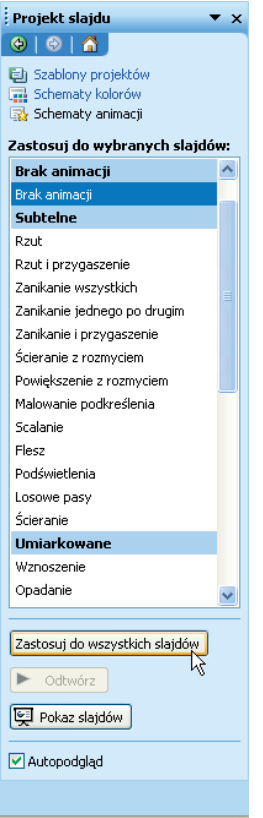

Rysunek 8.18. Menu Schematy animacji w programie PowerPoint

#### Pamiętaj!

Poświęć trochę czasu na staranne przygotowanie przejść między slajdami i animacji elementów, a efekt pokazu na pewno Cię usatysfakcjonuje. Nie należy jednak przesadzać z nadmiarem różnych efektów, bo to rozprasza.

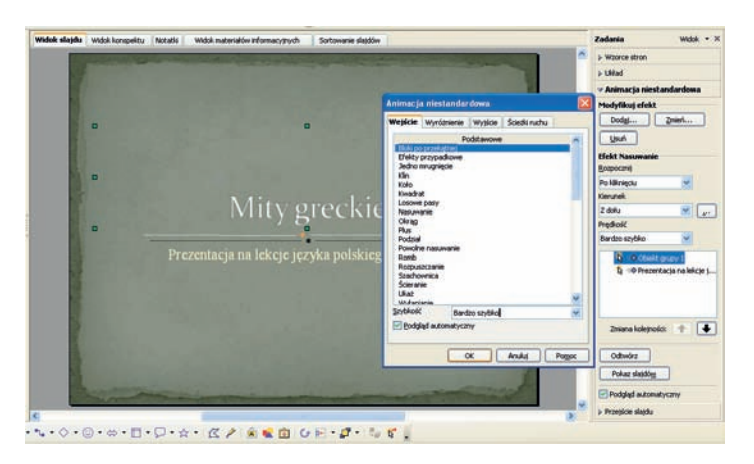

Rysunek 8.19. Ustawienie animacji w programie Impress

#### Ustawienie przejść między slajdami

Teraz zajmijmy się **przejściem slajdu**, czyli zjawiskiem przechodzenia jednego slajdu w następny w czasie trwania prezentacji.

#### Program PowerPoint

W programie PowerPoint (rysunek 8.20.) z menu programu wybierz polecenie *Pokaz slajdów/Przejście slajdu…* (wybiera

się tak samo jak animację).

#### Program Impress

W programie Impress (rysunek 8.21.) z menu

programu wybierz polecenie *Pokaz slajdów/Przejście slajdu…* (wybiera się tak samo jak animację).

Opisaną prezentację (w programach PowerPoint i Impress) odnajdziesz na płycie dołączonej do podręcznika, w katalogu z zadaniami do rozdziału 8.

Prezentacja jest gotowa — czas zobaczyć, jak będzie wyglądać puszczona w ruch.

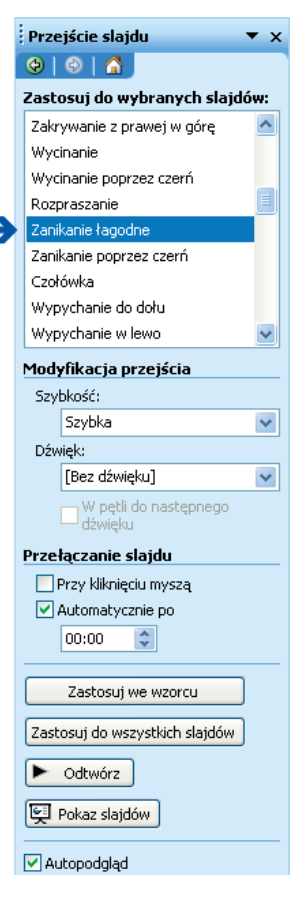

Rysunek 8.20. Okno ustawiania przejść między slajdami w programie PowerPoint

# Ćwiczenie 8.5.

Dodaj animacje i przejścia slajdów w prezentacji *Mity greckie*.

#### Ustawienie pokazu slajdów

Pokaz slajdów jest gotowym pokazem-filmem. Nie widać okna programu i nie ma możliwości edycji slajdów.

#### Program PowerPoint

Sprawdź, czy wszystko działa zgodnie z Twoim zamierzeniem — w tym celu wybierz polecenie *Pokaz slajdów/Próba tempa*. Następnie rozpocznij wyświetlanie pokazu, wybierając polecenie *Wyświetl pokaz* lub klikając przycisk *Odtwórz* z paska narzędzi programu. Aby nagrać pokaz, wybierz *Plik/Zapisz jako…* (rysunek 8.22). W polu *Zapisz jako typ:* wybierz *Pokaz programu PowerPoint*.

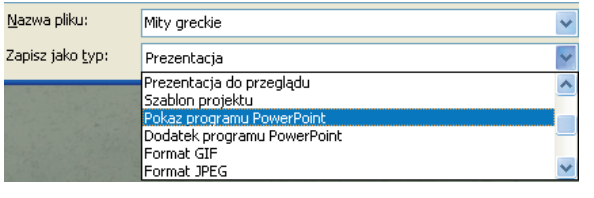

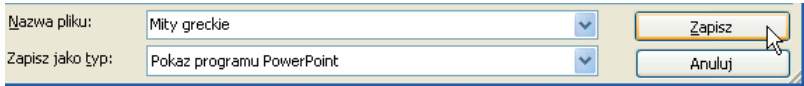

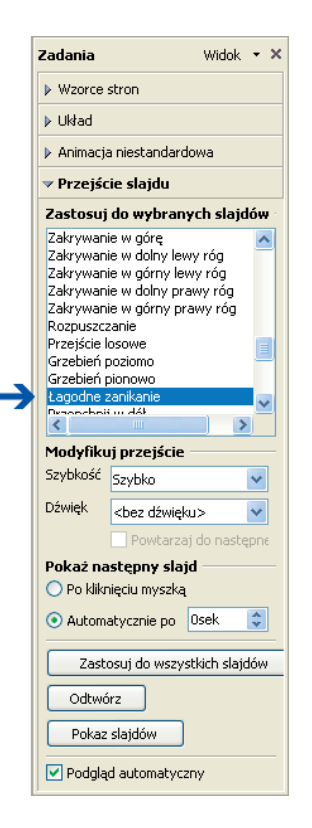

Rysunek 8.21. Okno ustawiania przejść między slajdami w programie Impress

Rysunek �.22. Fragmenty okna Zapisywanie jako — program PowerPoint

Ikony plików z pokazem slajdów i prezentacją widać na rysunku 8.23. Aby obejrzeć nagrany pokaz slajdów, wybierz pierwszą z ikon.

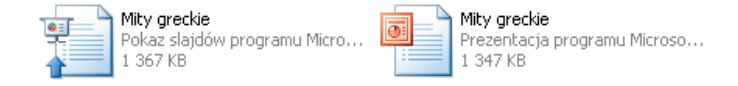

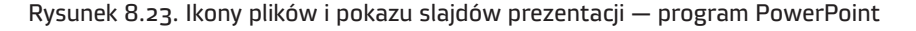

#### Program Impress

Aby ustawić pokaz slajdów w programie Impress, z menu programu wybierz polecenie *Pokaz slajdów/Ustawienia pokazu slajdów…*. Gdy wszystko przygotujesz, wybierz z menu polecenie *Pokaz slajdów/Pokaz slajdów* (pojawi się okno widoczne na rysunku 8.24).

Kup książką Poleón kontrole książką Poleón kontrole książką Poleón kontrole książką Poleón kontrole książką Po

Informatyka **Europejczyka** 

# PROGRAM PARTNERSKI

GRUPY WYDAWNICZEJ HELION

1. ZAREJESTRUJ SIĘ 2. PREZENTUJ KSIĄŻKI **3. ZBIERAJ PROWIZJĘ** 

Zmień swoją stronę WWW w działający bankomat!

Dowiedz się więcej i dołącz już dzisiaj! http://program-partnerski.helion.pl

> GRUPA WYDAWNICZA **Y** Helion SA

#### Ta książka Cię zabierze na wycieczkę po komputerze!

Co Ty na to, by z nauki czerpać wreszcie mnóstwo radości? Razem z Twoimi przyjaciółmi, Zuzią Poziomką, Martynką Malinką, Tomkiem Ananasem i Jasiem Cytrynką, przeniesiesz się do niezwykłej krainy wiedzy. Szybko otwórz książke, włącz płytę CD i zacznij zabawę z komputerem. Zobaczysz, że wkrótce Twoje ulubione gry, quizy, puzzle i krzyżówki będą Ci pomagać w nauce. Ważne definicje, pojęcia, ciekawostki, uwagi oraz informacje do zapamiętania znajdziesz w kolorowych ramkach w podręczniku. Jeszcze nigdy lekcje nie były takie przyjemne.

Kolejny rok szkolny z książką do zajęć komputerowych z serii Informatyka Europejczyka upłynie uczniom na zgłębianiu tajników systemu Windows XP oraz realizacji projektów, do których niezbędna będzie sprawna obsługa internetu. Każdy piątoklasista z łatwością poradzi sobie z odbieraniem i wysyłaniem wiadomości e-mail, tworzeniem ciekawych prezentacji oraz pracą z edytorem tekstu. Ponadto nauczy się wykonywać proste działania arytmetyczne bez pomocy kalkulatora oraz pozna rysunkowe sztuczki, które na pewno przydadzą się wszystkim początkującym grafikom komputerowym.

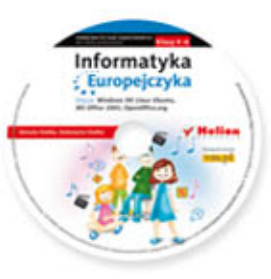

Do zestawu została dołączona wyjątkowa płyta multimedialna zawierająca wiele ciekawych zadań, które zamienią naukę w inspirującą zabawę. Zagadki, kolorowanki, labirynty i inne ćwiczenia znajdujące się na płycie CD pomogą dziecku rozwijać umiejętności logicznego myślenia oraz samodzielnego zdobywania wiedzy.

#### Kompletny zestaw Informatyka Europejczyka. Klasa 5 stanowią podrecznik + zeszyt ćwiczeń - płyta CD.

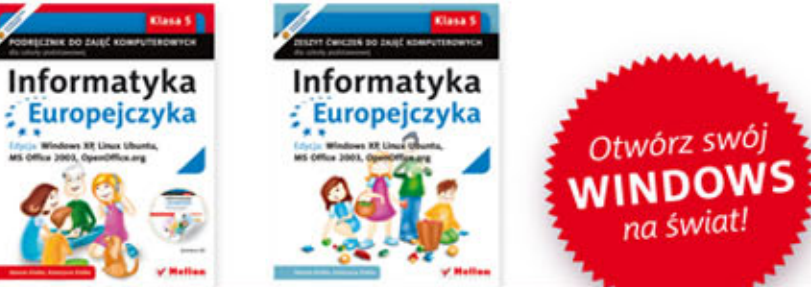

Komplet podręczników, zeszytów ćwiczeń oraz płyta z serii Informatyka Europejczyka pozwolą uczniom zdobywać wiedzę poprzez zabawę, a nauczycielom ułatwią przekazywanie nowego materiału w interesujący i niebanalny sposób. Helion to największe wydawnictwo informatyczne w Polsce, które teraz pomaga zgłębić tajemnice świata komputerów także naszym dzieciom.

http://edukacja.helion.pl

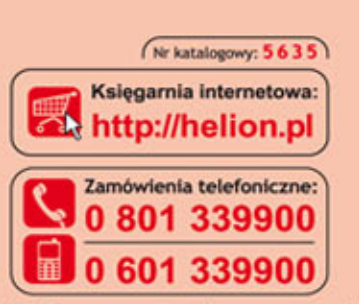

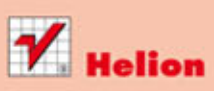

Sprawdż najnowsze promocje: O http://hel n.pl/prom Książki najchętniej czytane:  $o$  http:// Zamów informacje o nowościach: O http://helion.pl/nowosci

**Helion SA** ul. Kościuszki 1c, 44-100 Gliwice tel.: 32 230 98 63 e-mail: helion@helion.pl http://helion.pl

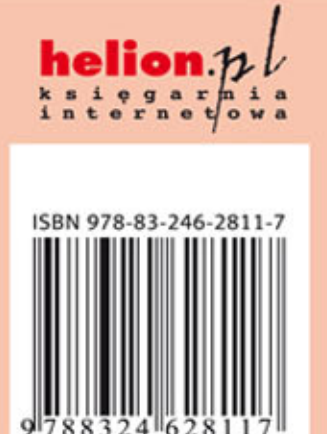

Informatyka w najlepszym wydaniu